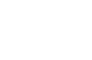

# CJBONLINE.JOUWWEB.NL

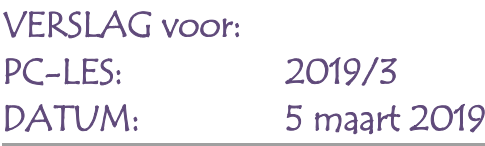

# Behandeld:

- 1. E-mailen, functies: Opslaan, BCC, Zoeken, Alles verwijderen
- 2. Adresboek (Contacten), Nieuwe adressen toevoegen; Instellingen Apps: alleen contacten met telefoonnummers uitzetten
- 3. Installeren van de app: Mijn stad Holland en via DigiD aanmelden
- 4. Naar alle apps gaan
- 5. Apps verwijderen

#### E-mail - Opslaan (bewaren)

- 1. Ga naar de e-mail app
- 2. Open de mail die je wilt opslaan
- 3. Ga naar het menu (rechtsboven)
- 4. Kies daar E-mail opslaan
- 5. De e-mail is nu naar de map Opslaan gegaan, links bij het mappen menu

#### E-mail - BCC gebruiken

- 1. Om de e-mail adressen onzichtbaar te maken voor de ontvangers van een groep, vanwege de privacy, kan BCC gekozen worden
- 2. Ga naar de e-mail app
- 3. Open een Nieuwe e-mail (Zie de vorige les Nieuwe e-mail opstellen)
- 4. Ga naar het y tekentje rechts van het poppetje (Contacten) en druk daarop. Het y tekentje wordt nu een dakje ^
- 5. Tegelijkertijd verschijnen de CC en de BCC regels, om hier adressen te plaatsen wat hetzelfde gaat als bij de AAN regel

## E-mail - Zoeken

- 1. Soms is het handig om gebruik te maken van de zoekfunctie, bijv. bij veel berichten
- 2. Ga naar de e-mail app
- 3. Druk bovenaan op de functiebalk op het vergrootglas
- 4. Er verschijnt een regel bovenaan met het woord Zoeken
- 5. Typ hier het zoekwoord, dat kan een naam zijn of een onderwerp
- 6. Meteen verschijnt het toetsenbord
- 7. En zodra de eerste letters worden getypt verschijnen er oplossingen
- 8. Zodra je ziet dat het gezochte bericht er bij staat, druk je hier op en het opent zich
- 9. Is het een belangrijk bericht, dan kan je het bijv. gaan Opslaan

### E-mail Alles – Verwijderen

- 1. Om bijv. de prullenbak te legen, is set handig dat het niet bericht voor bericht gedaan moet worden
- 2. Daarvoor is er de mogelijkheid: Alles verwijderen

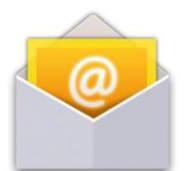

Ĭ.

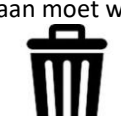

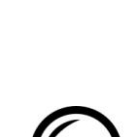

 $To...$  $\subseteq$ c... Bcc...

- 3. Ga naar de Prullenbak en open deze
- 4. Ga bovenaan naar de functiebalk en druk daar op het menu, de 3 stippen
- 5. Kies hierna: Alles verwijderen
- 6. Druk op Ja, bij de vraag of alles verwijderd mag worden
- 7. Deze handelingen gaan ook op bij andere mappen, bijv. de Verzonden map
- 8. Maar daar is het ook mogelijk om per bericht op de prullenbak te drukken (bovenaan)

Contacten (Adresboek)

- 1. Het kan gebeuren dat een ingevoerd adres niet in het adresboek zichtbaar is
- 2. Het adres komt wel tevoorschijn als het wordt getypt in een nieuw bericht
- 3. Dus het is het wel al aanwezig, hoe kan dat?
- 4. Ga hiervoor naar Instellingen
- 5. Ga daar naar Apps
- 6. Ga naar de app Contactpersonen en druk daar op
- 7. Nu verschijnen er verschillende instellingen
- 8. Verwijder het vinkje bij: Alleen adressen met een telefoonnummer vermelden
- 9. Nu zullen alle personen zichtbaar zijn als je op Contactpersonen drukt

Installeren van de app Mijn Stad Holland

- 1. De app Mijn Stad Holland gedownload en geïnstalleerd
- 2. Dit kon via een link in het bericht van Stad Holland
- 3. Normaal kan dat ook via de App Store
- 4. De app werkt goed en kan gebruikt worden
- 5. Er kan worden ingelogd met het DiGiD wachtwoord
- 6. Dit wachtwoord nooit laten onthouden!

Naar alle apps gaan

1. Dat kan via de knop

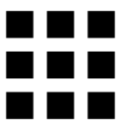

#### Apps verwijderen

- 1. Houdt de app die verwijderd moet worden ingedrukt en sleep deze naar de prullenbak bovenaan
- 2. De prullenbak verschijn meteen na het ingedrukt houden
- 3. Geef eventueel toestemming (OK) om deze te verwijderen

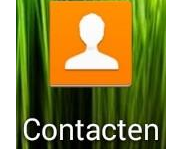

**stadholland** 

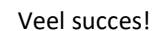

Heb je vragen/opmerkingen? Mail gerust[: cjbonline@quicknet.nl](mailto:cjbonline@quicknet.nl) Bezoek [www.cjbonline.jouwweb.nl](http://www.cjbonline.jouwweb.nl/)